# ขั้นตอนการกรอกข้อมูลในแบบฟอร์มออนไลน์

"สําหรับลูกค้า : ส่งงานให้รหัสโรคออนไลน์ MRCubon"

(คลิกเปิดแบบฟอร์ม)

1. ให้กรอกแบบฟอร์มตามรายการ โดยช่องที่มีเครื่องหมายดอกจันสีแดง แสดงว่า จําเป็นต้อง กรอก ตามภาพ

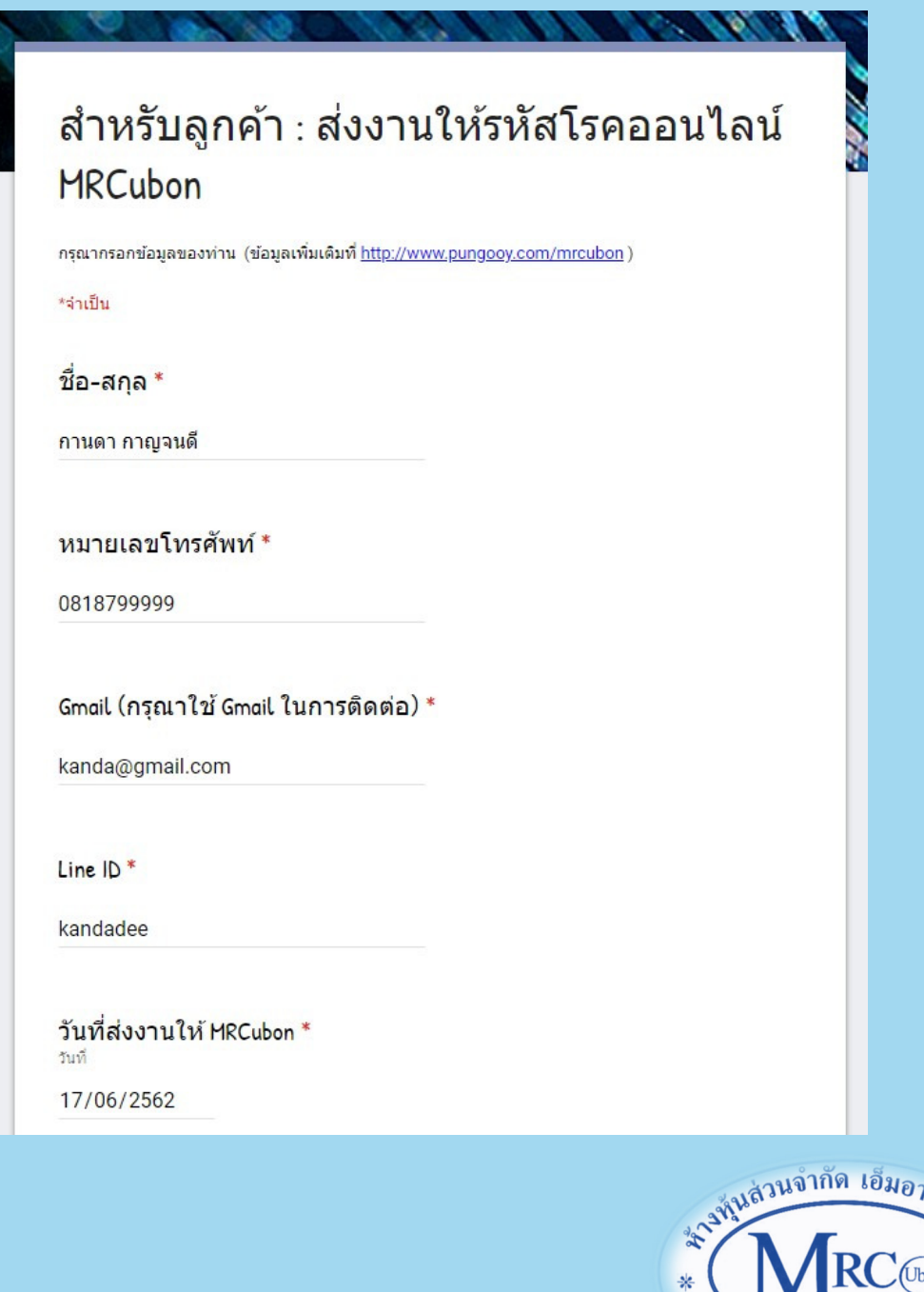

 $59$ **UBON LIMITED PARTNER** 

2. ในช่อง "ส่ง Link ไฟล์ข้อมูลจาก Google drive ของท่าน" มีขั้นตอนดังนี้

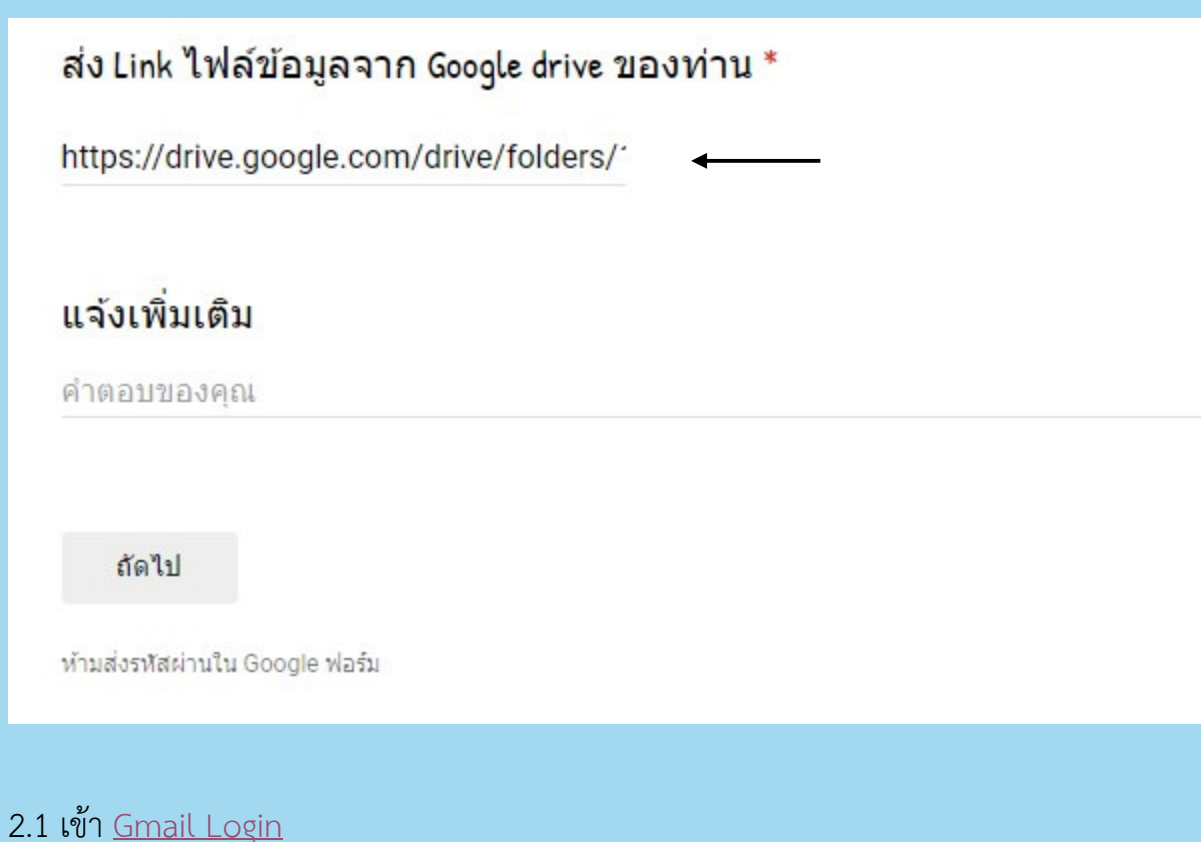

กรอกรหัสผ่าน..........................

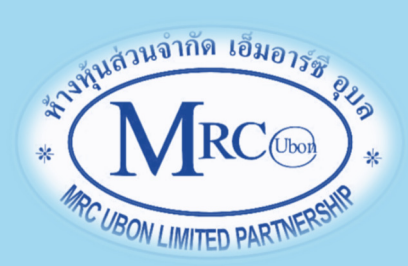

#### 2.2 คลิก Google drive

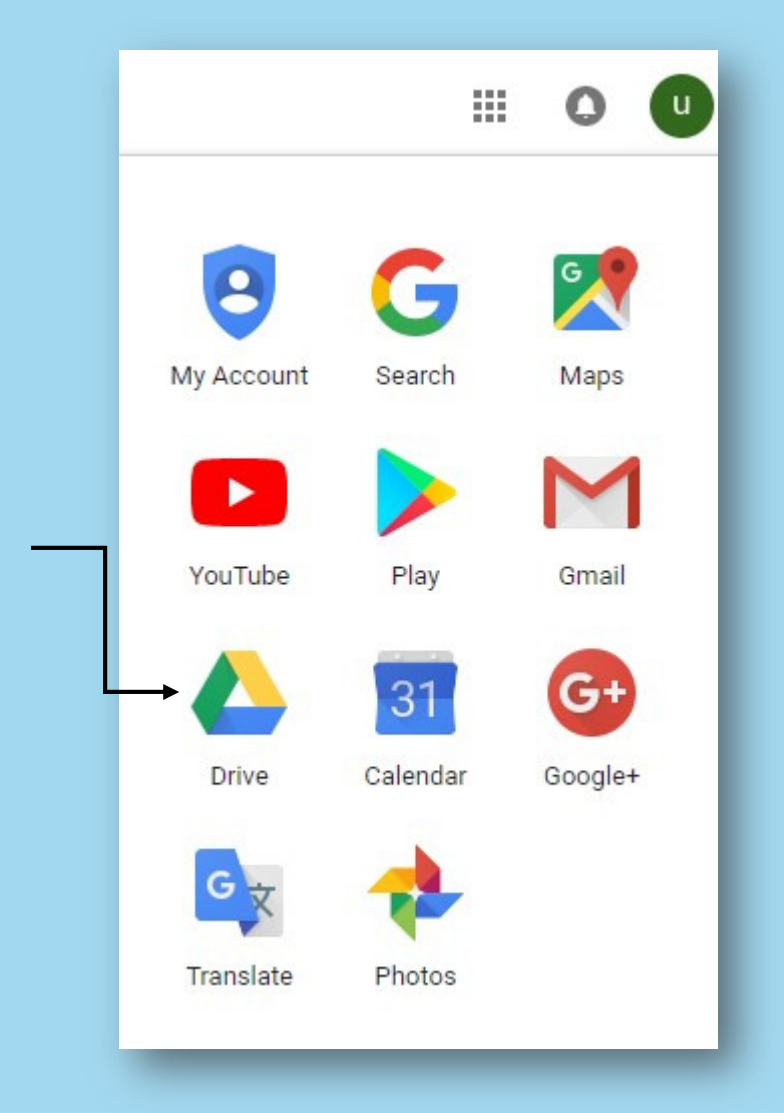

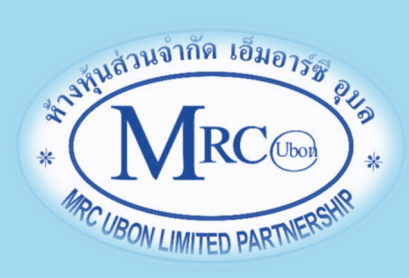

### 2.3 จะพบไดรฟ์ของฉัน ให้คลิกที่ไดรฟ์ของฉัน / โฟลเดอร์ใหม่

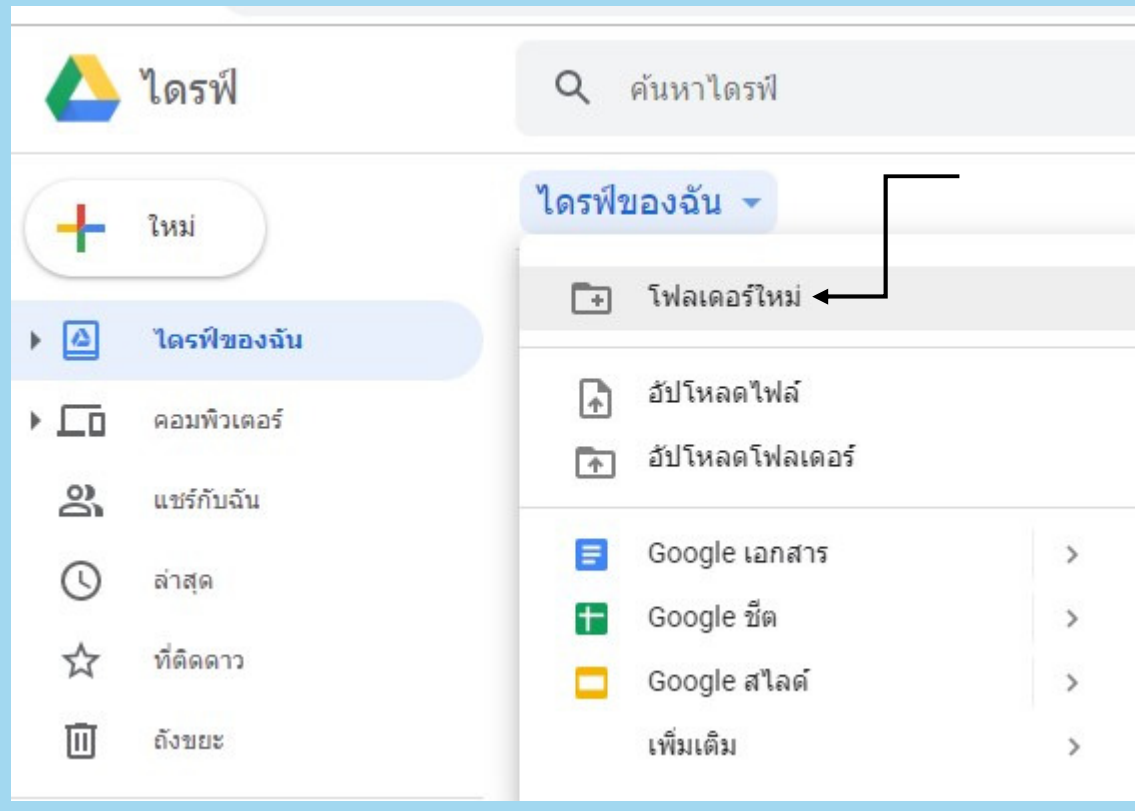

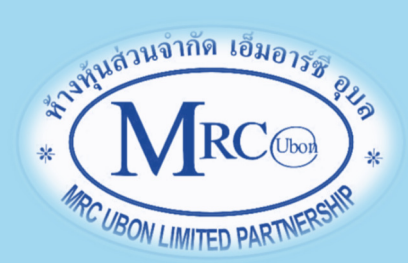

2.4 จะพบหน้าต่าง ให้ตั้งชื่อในโฟล์เดอร์ คลิก "สร้าง" จะได้โฟล์เดอร์ที่ตั้งชื่อไว้ ตัวอย่าง ตามภาพ

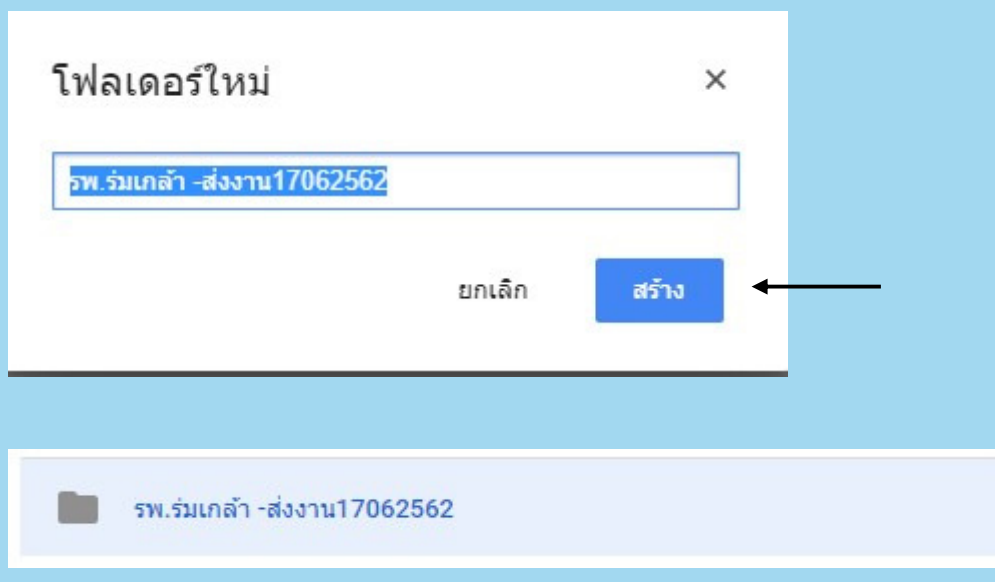

## 2.5 ให้ดับเบิ้ลคลิกโฟล์เดอร์ จะพบหน้าจอตามภาพ

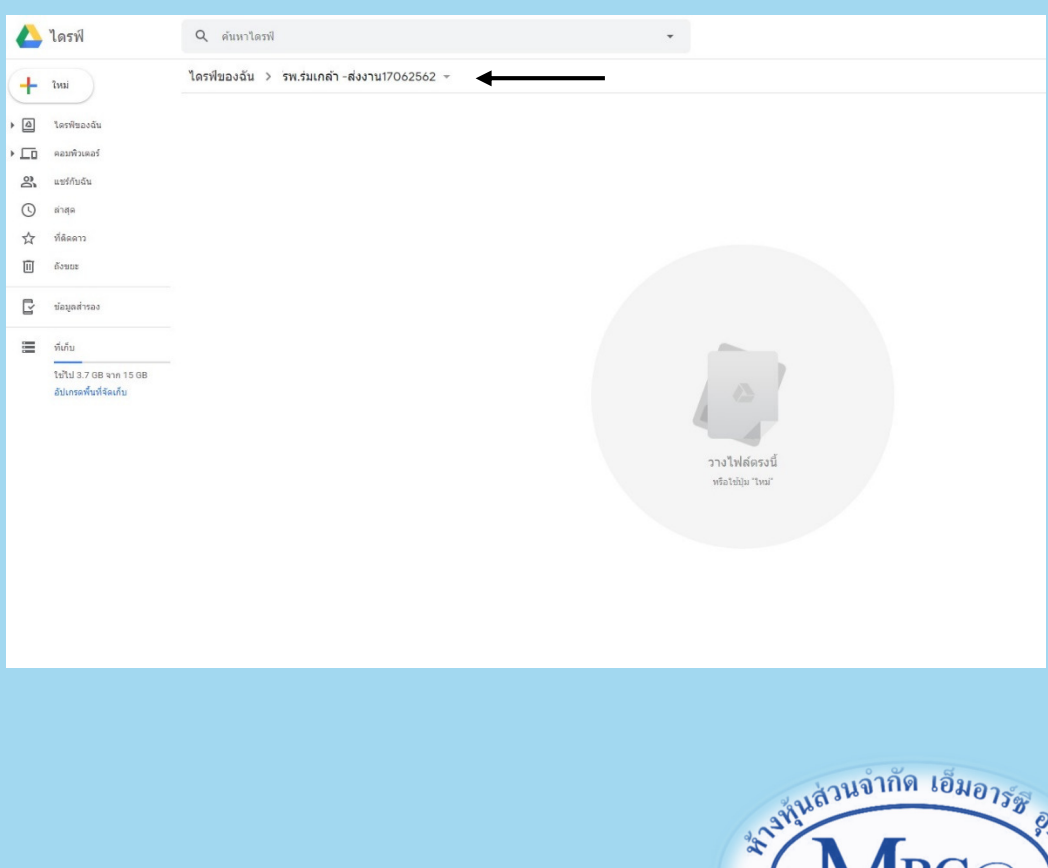

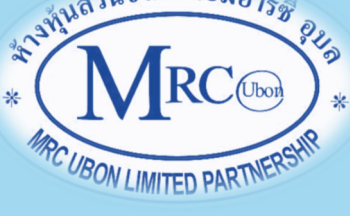

2.6 ให้ทําการย่อหน้าต่างของหน้าจอที่เปิด google drive ไว้ครึ่งหนึ่ง พร้อมกับเปิด หน้าต่างไฟล์ที่จะทำการอัพโหลด (ขอให้เป็นไฟล์ .pdf จะสะดวกในการดำเนินงาน มาก) ตามภาพ

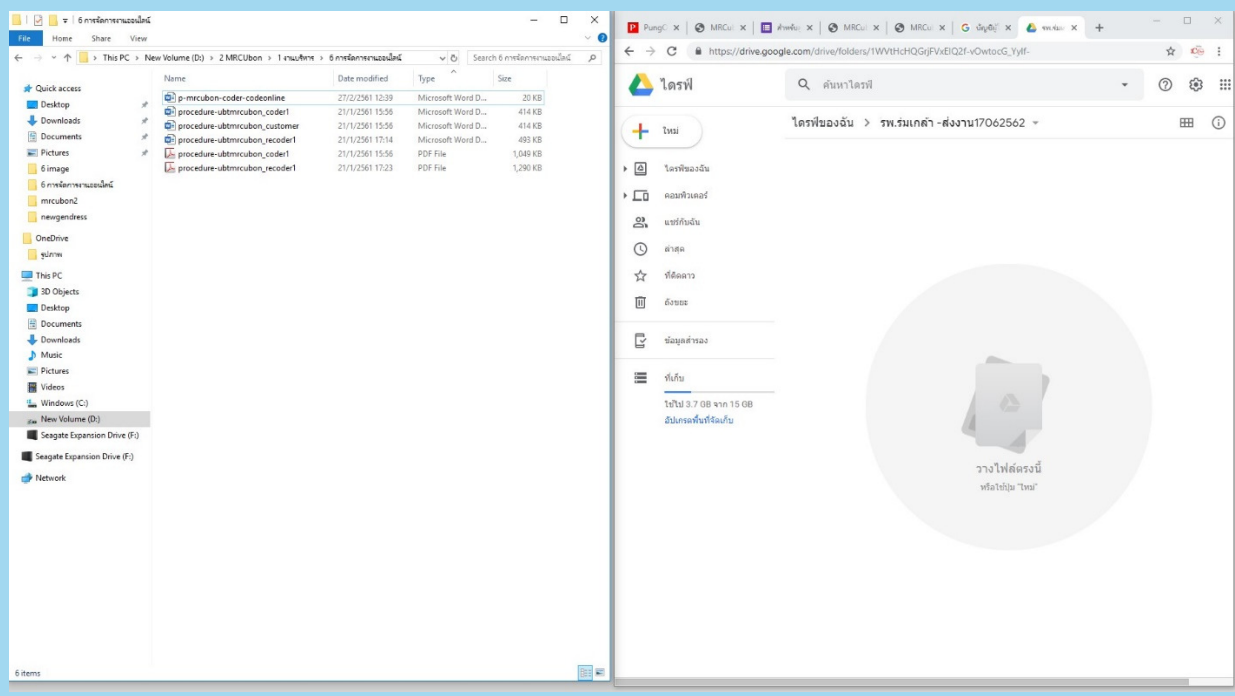

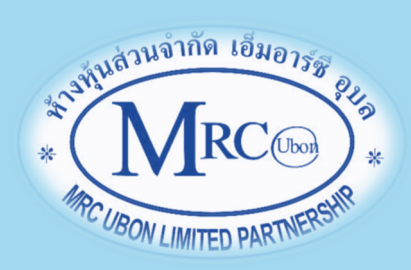

## 2.7 ให้ลากไฟล์จากฝั่งซ้ายมือของภาพไปวางในวงกลมของ google drive ตามภาพ

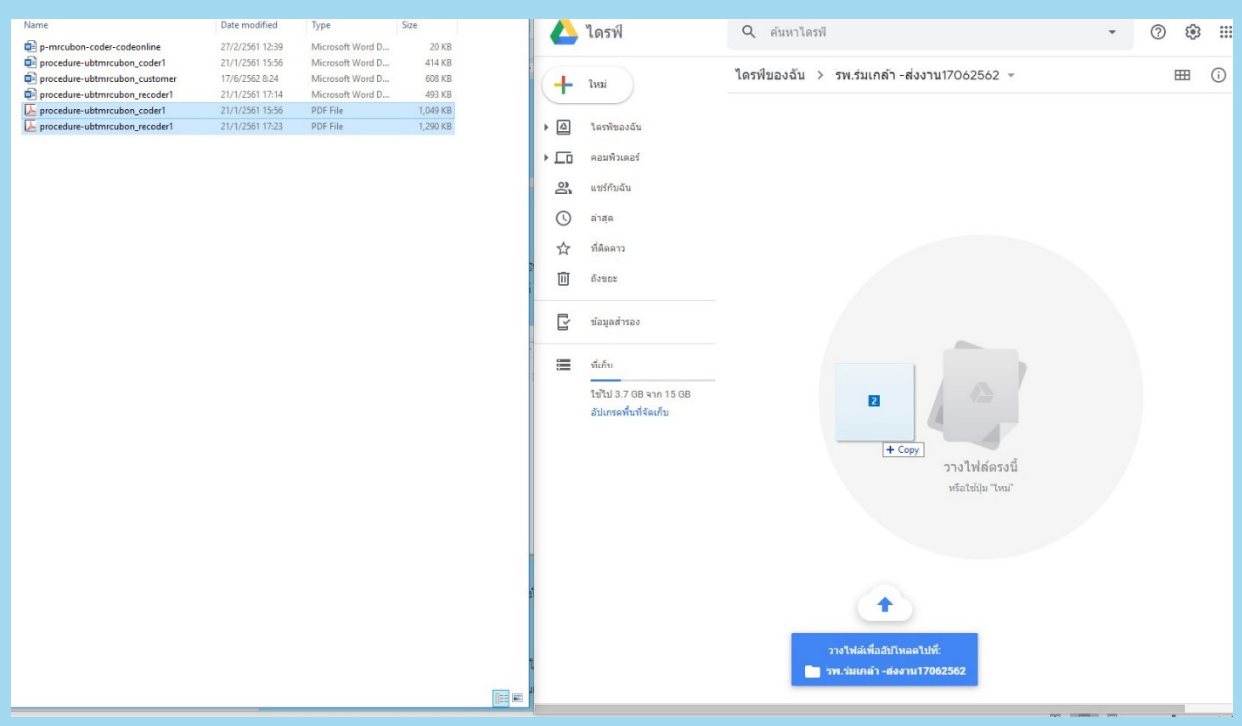

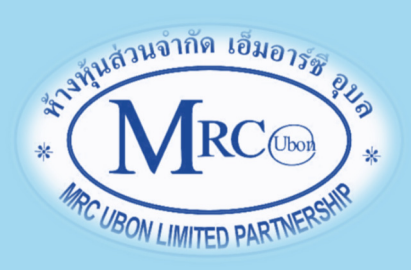

2.8 ไฟล์จะถูกอัพโหลดขึ้นไปใน Google drive โดยดูจากหน้าต่างแสดงด้านขวาล่างของ หน้าจอ

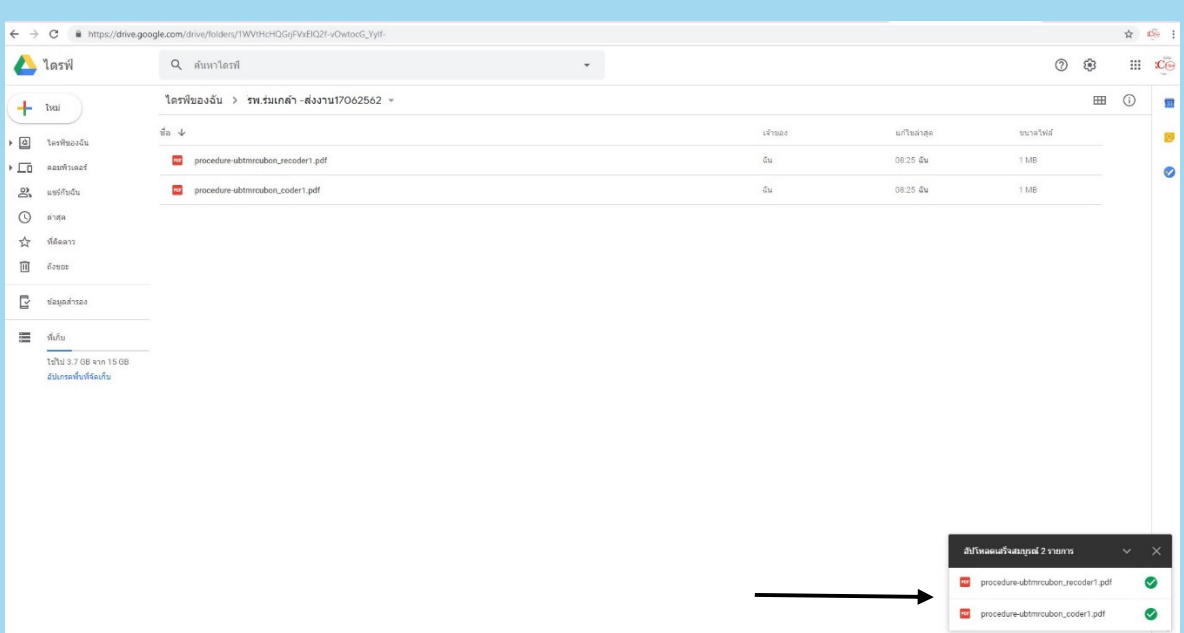

2.9 ให้ทําการแชร์ไฟล์เพื่อส่งให้กับ MRCubon ได้ให้รหัสโรค โดยคลิกที่โฟล์เดอร์นั้น จะมี หน้าต่างขึ้นมา ให้เลือก "แชร์"

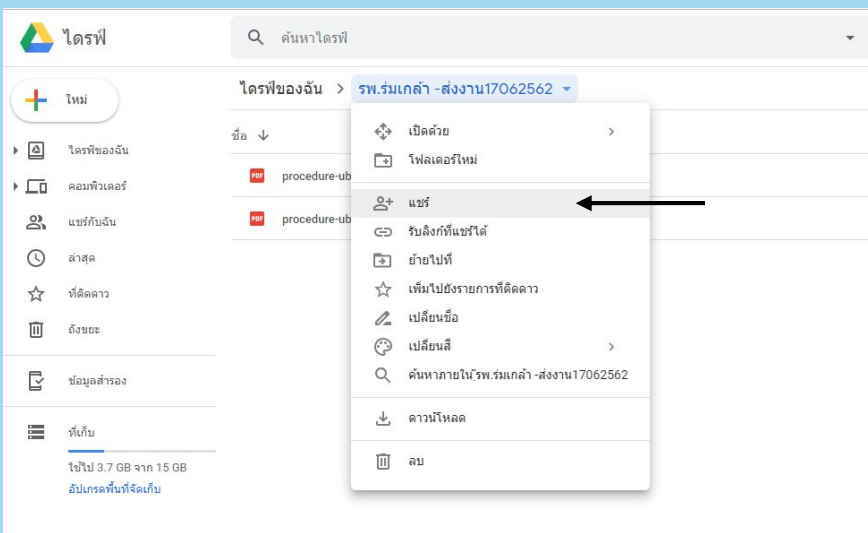

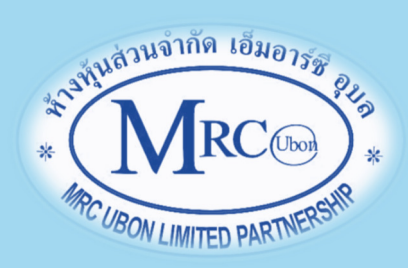

2.10 จะพบหน้าต่าง "แชร์กับคนอื่น" ให้กรอกอีเมล์ mrcubont@gmail.com แล้ว คลิกรูปดินสอ เลือก "ผู้แก้ไข" แล้วคลิกเลือก"แจ้งบุคคลอื่น"

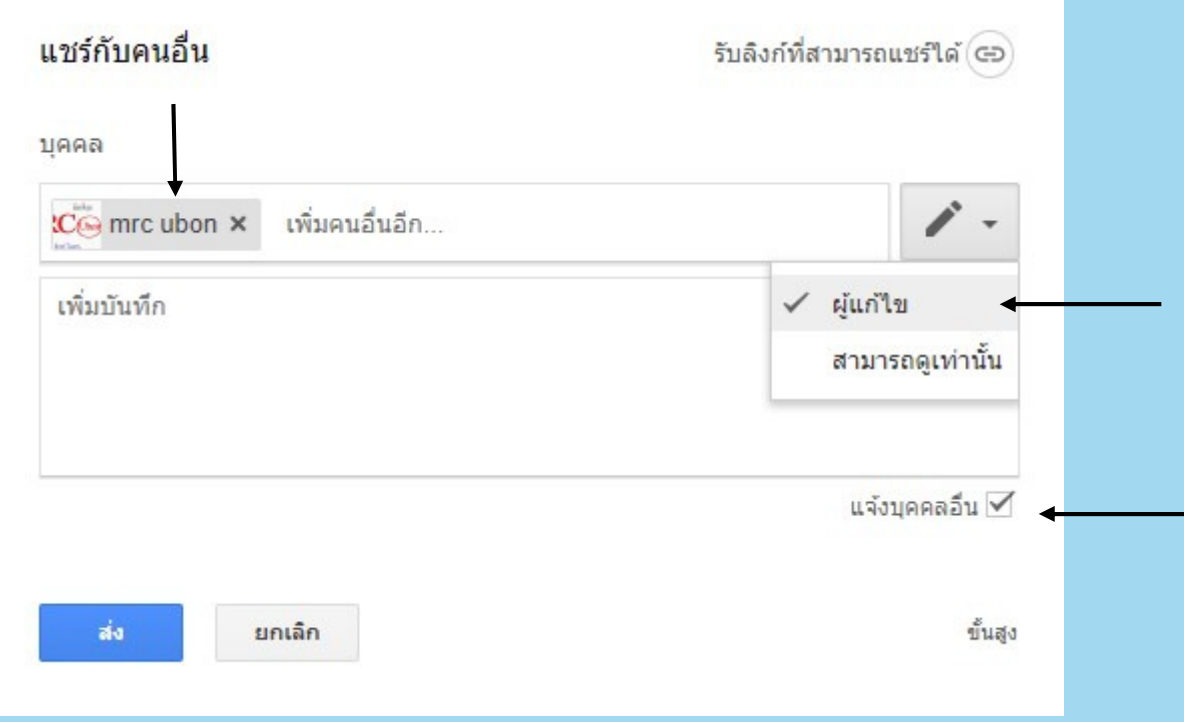

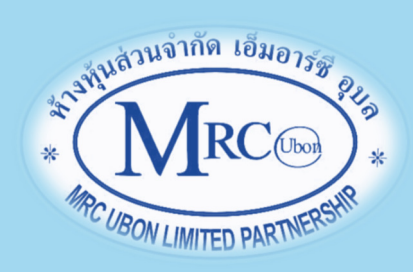

2.11 จากนั้น ให้คลิก "รับลิงค์ที่สามารถแชร์ได้" แล้วคลิก "ทุกคนที่มีลิงก์สามารถ แก้ไข"

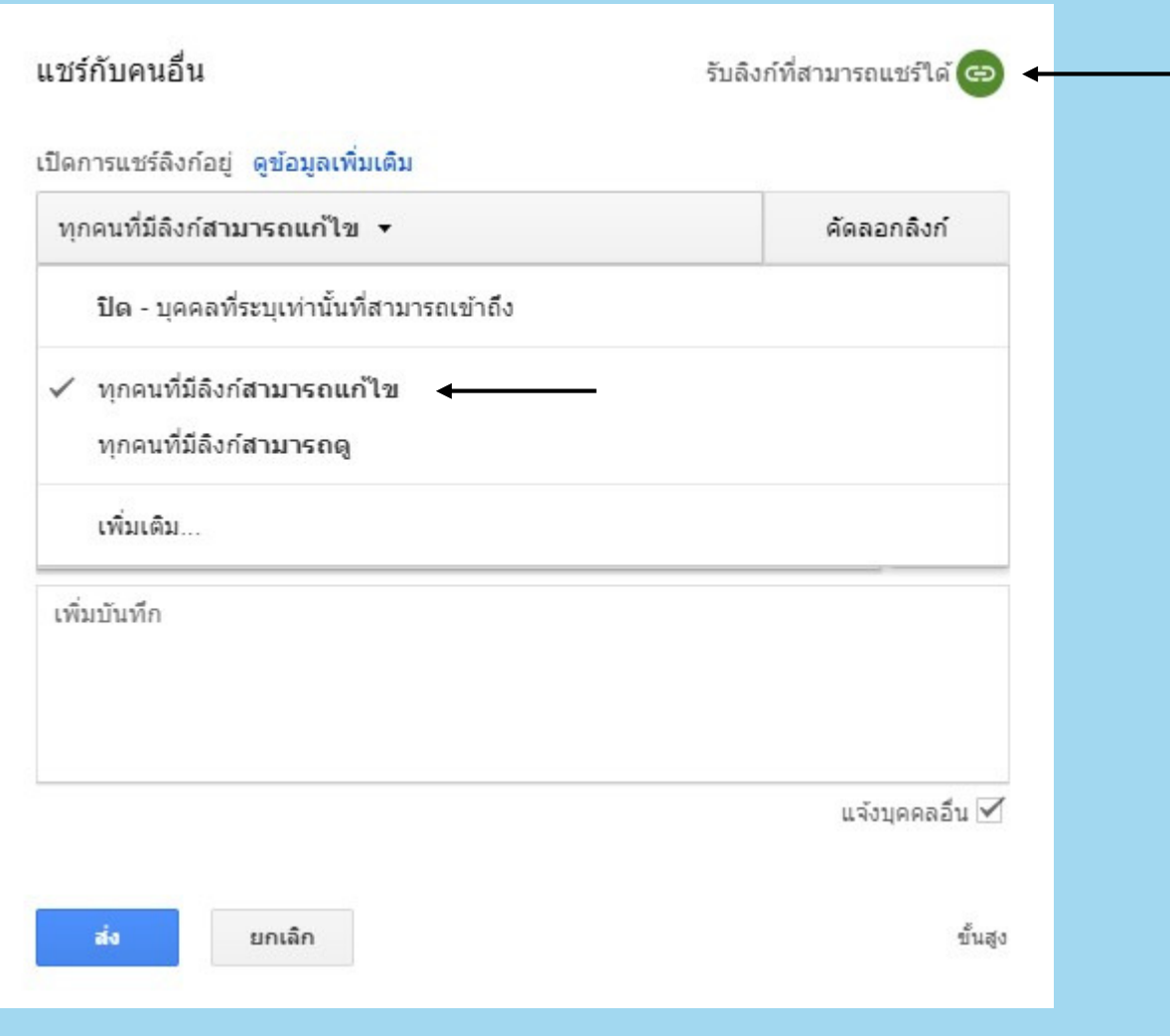

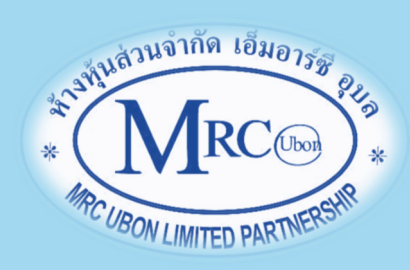

2.12 จะพบหน้าต่างตามภาพ ให้กดเลือก "คัดลอกลิงก์" จากนั้นให้คลิกปุ่มสีน้ําเงิน "ส่ง" เพื่อทําการส่งเมล์แจ้ง MRCubon

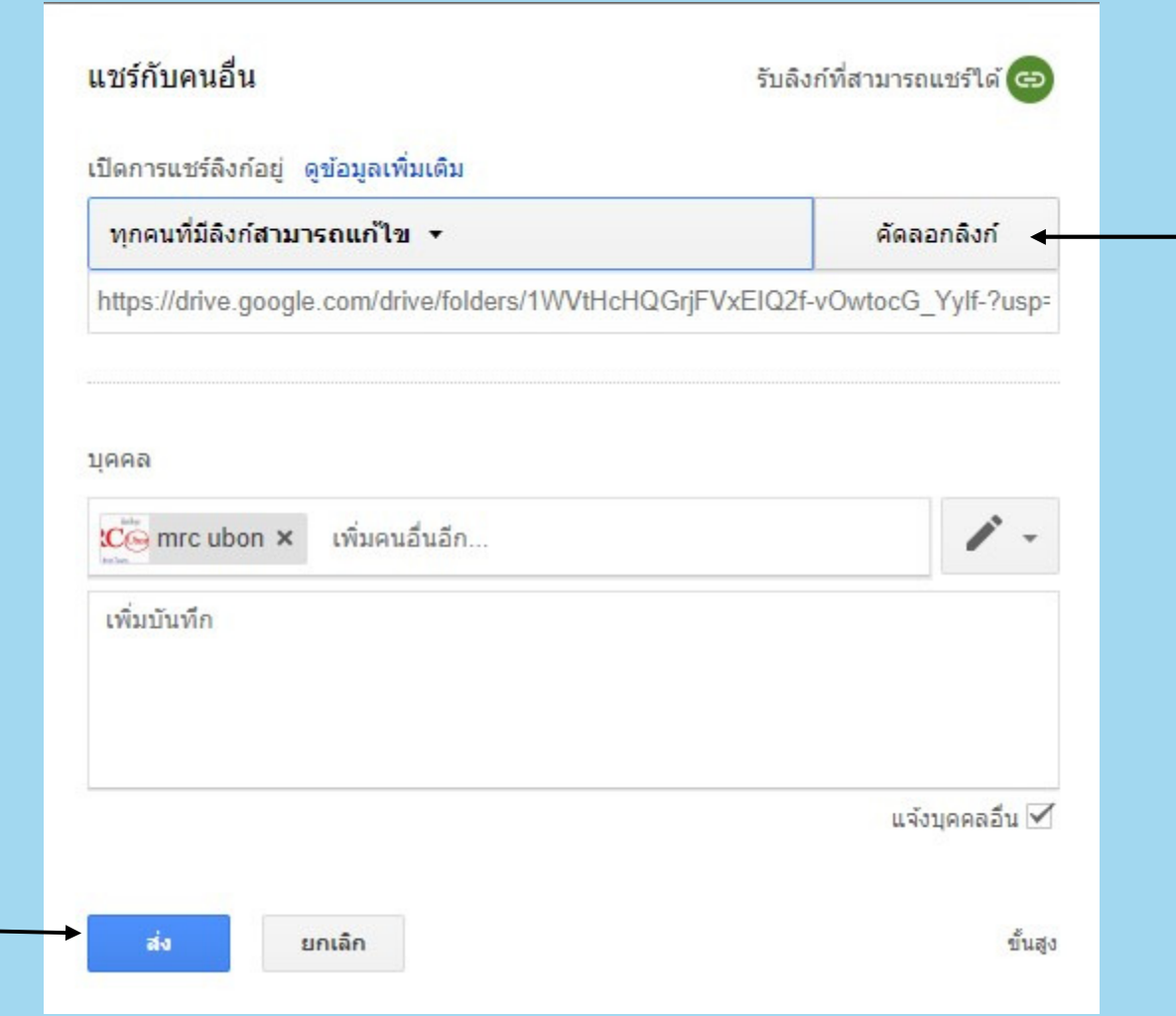

#### 2.13 จะมีหน้าต่างแสดง ดังภาพ

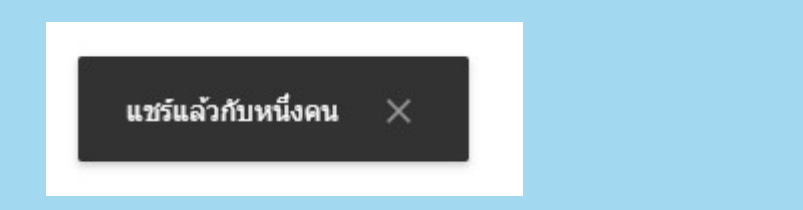

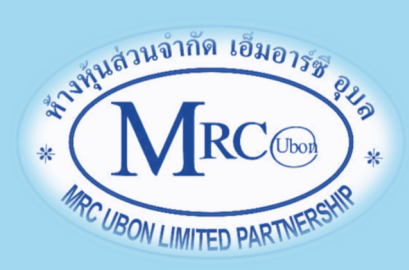

และสังเกตจะเห็นภาพคนในวงกลมขึ้นมาด้านขวามือของโฟล์เดอร์และไฟล์ที่อับโหลด

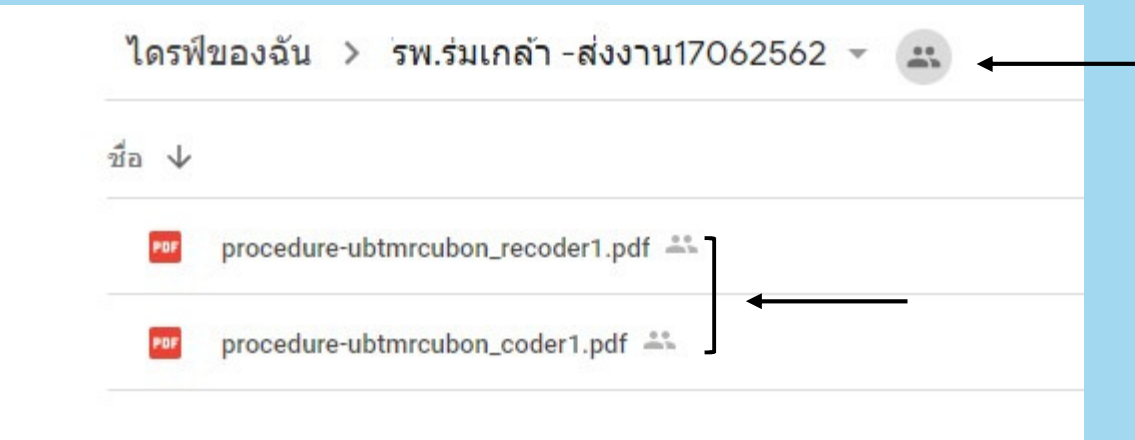

3. ให้นำลิงก์ที่คัดลอกตามข้อ 2.12 มากรอกในช่อง "ส่ง Link ไฟล์ข้อมูลจาก Google drive ของท่าน \*" ตามภาพ แล้วคลิกปุ่ม "ถัดไป"

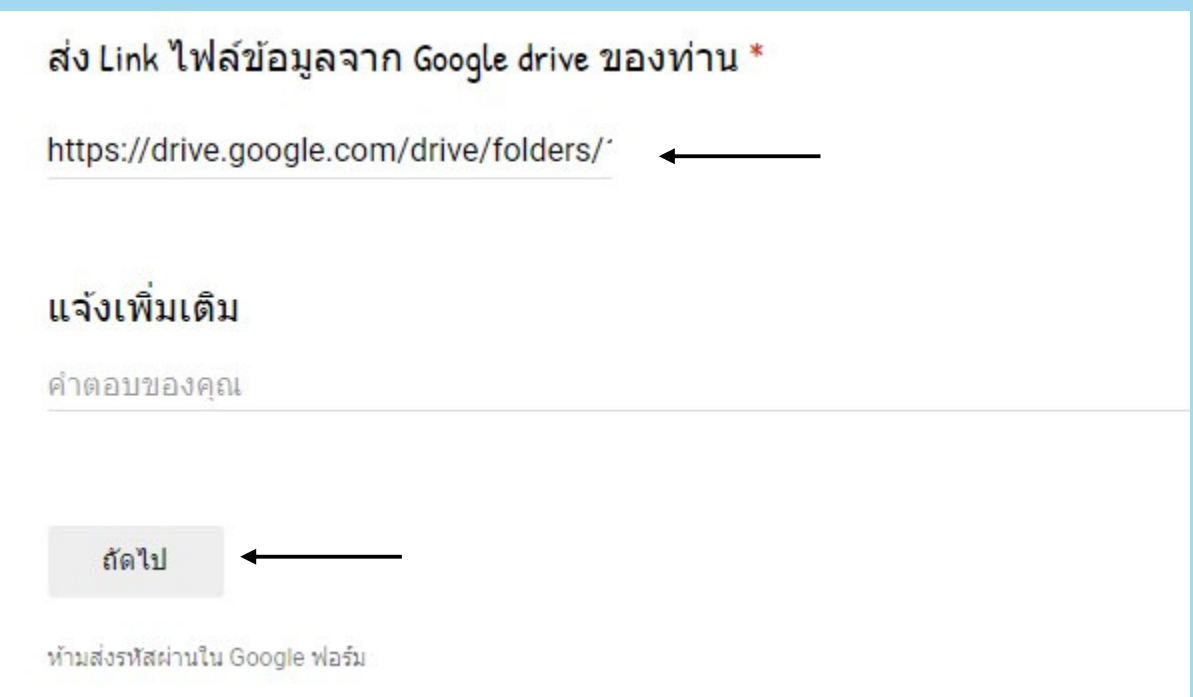

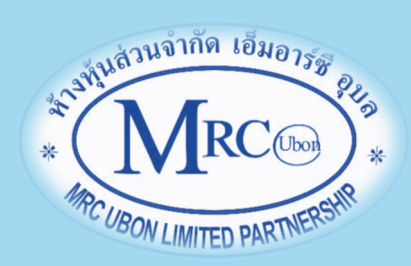

4. จะพบหน้าจอตามภาพ ซึ่งเป็นส่วนของเจ้าหน้าที่ MRCubon ไม่ต้องกรอกข้อมูลใดๆ ให้คลิกปุ่ม "ส่ง" ได้เลยโดยจะมีข้อความกล่าวขอบคุณ เป็นการเสร็จขั้นตอนการส่งงาน

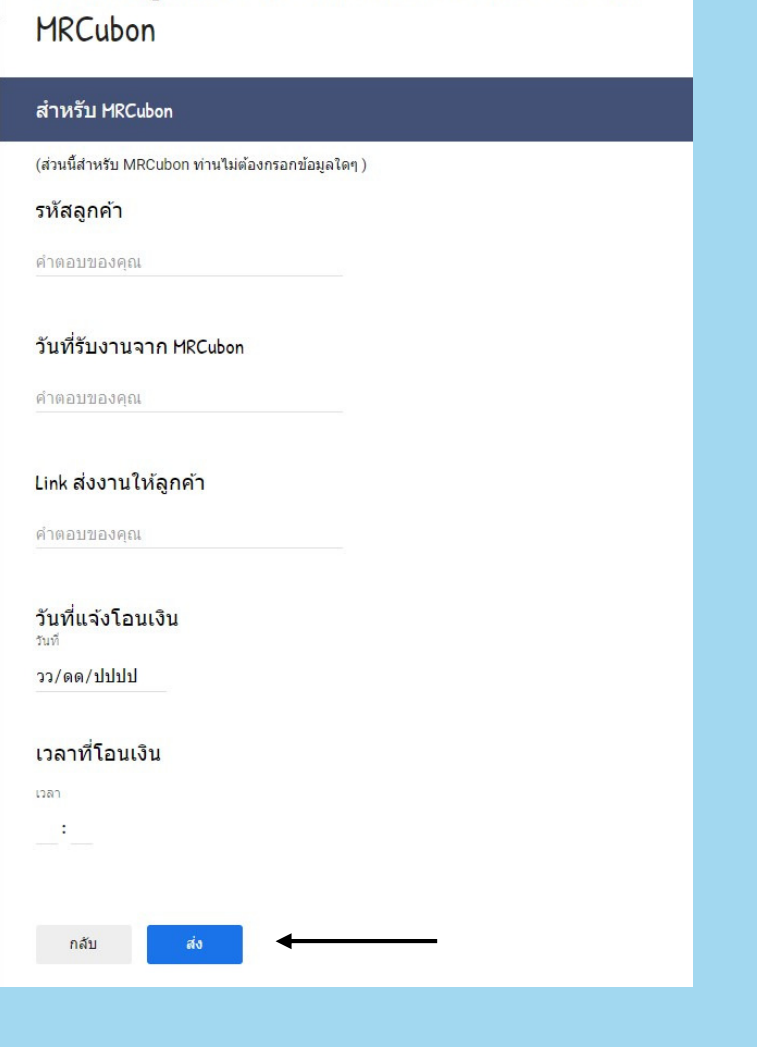

สำหรับลูกค้า : ส่งงานให้รหัสโรคออนไลน์

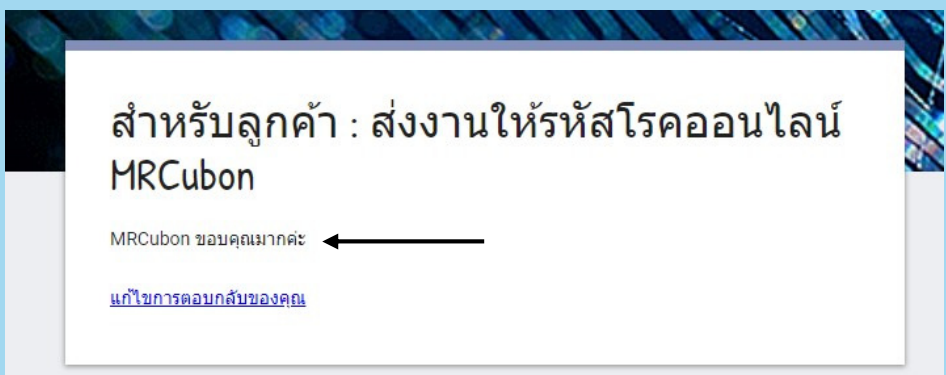

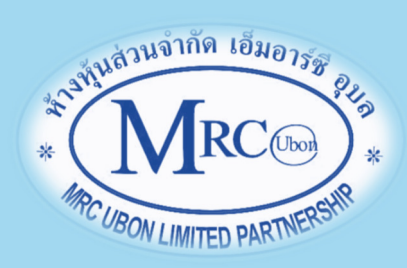

- 5. เจ้าหน้าที่จะตรวจสอบระบบ แล้วจะติดต่อท่านทางโทรศัพท์หรือ Line application เพื่อ แจ้งว่ามีการรับงานแล้ว และจะทําการให้รหัสโรคตามที่ส่งมา
- 6. หลังการให้รหัสโรค เจ้าหน้าที่จะแจ้งยอดชําระให้ท่านทราบ (การชําระค่าใช้จ่ายเป็นไป ตามข้อตกลงเฉพาะบุคคล) พร้อมทั้งส่งข้อมูลที่ให้รหัสโรคแล้วให้ท่าน
- 7. มีปัญหาสงสัย สอบถาม เพิ่มเติม
	- 7.1 ด้านการให้รหัสโรค สอบถาม คุณวิไชย 089-286-2922 (โทรศัพท์และ Line ID)
	- 7.2 ด้านการส่งงาน สอบถาม คุณพัชรี 081-9992062 (โทรศัพท์และ Line ID)

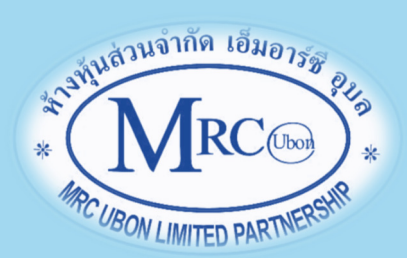